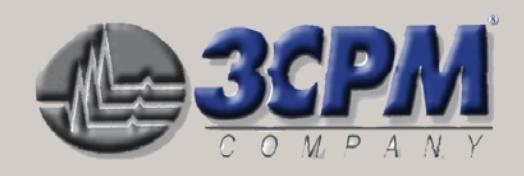

# **The 3CPM Company Electrogastrogram**

**Broaden your scope of diagnoses** in today's world of gastrointestinal disorders

# **EGGSAS Export Pogram**

**Version 1.01** 

# **INSTALLATION MANUAL AND USER GUIDE**

#### THE ELECTROGASTROGRAM **EXPORT PROGRAM**

7402 York Road Suite 100 **Towson, Maryland 21204** 

Phone: 410-494-1846 Fax: 410.494.1726 Mark.Noar@3CPMCompany.com

**Broaden Your Scope of diagnoses** in today's world of gastrointestinal

# **3CPM EGGSAS EXPORT** © **Users Manual**

<span id="page-1-0"></span>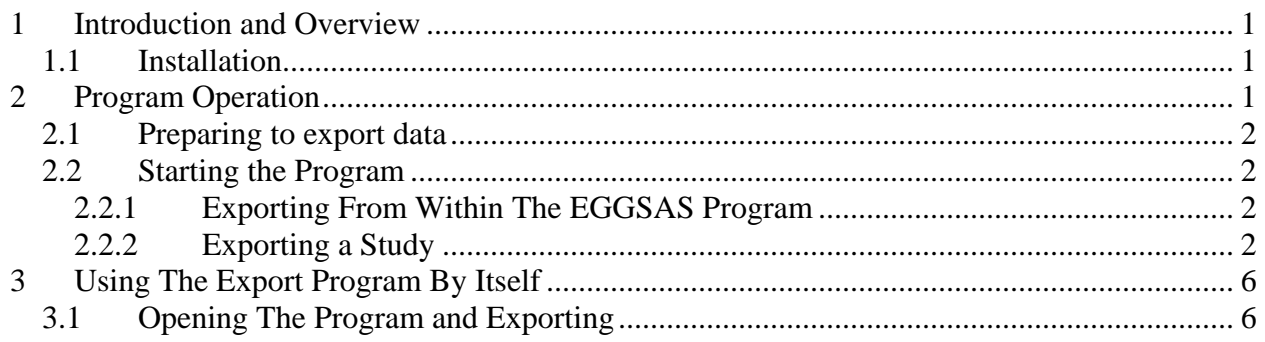

# **3CPM EGGSAS EXPORT** © **Installation and Users Manual**

# **1 Introduction and Overview**

The 3CPM Company's Electrogastrogram (EGG) Export Program was designed to provide clients who own one of our EGGSAS systems the ability to export any or all of their patient files in a format that can be imported into either the 3CPM Companies Central Data Depot Reader program or The 3CPM Companies Reader Program, allowing patient files to be centrally located and the reader program's to be used. The Program installs as both an option to export from within the various versions of the EGGSAS programs available, and is capable of also running by itself, without the use of the EGG program. NOTE: The Export program is only functional when it has access to one of the full versions of the EGGSAS program.

#### **1.1 Installation**

1. Installation of both is straightforward. You are presented an End Users License Agreement (EULA) you must agree to for installation. It is recommended that you not modify the location of the installed program, though you are given this choice. There is no need to alter it's installation, and doing so could cause complications in servicing any problems in the future.

# **2 Program Operation**

The **3CPM EGGSAS EXPORT<sup>®</sup>** program allows you to perform the following operations:

- Export single or multiple patient data files from within the 3CPM EGGSAS Programs
- Export single or multiple patient data files using only the Export program, without opening the EGGSAS program.

## <span id="page-2-0"></span>**2.1** *Preparing to export data*

The export program does not create a location to hold the export files. Instead it points by default to the 3CPM folder itself. **You must create a folder to export to each time you do an export**. This folder will contain all the data needed for all patients you choose to export. It is suggested you create a master folder called "Exported Data", then create individual folders for each time you export a group of patient files. This will organize and archive exported patient data to these folders in a way that the data may be tracked and remain consistent.

# **2.2** *Starting the Program*

The program may be started in any of the following methods:

## **2.2.1 Exporting From Within The EGGSAS Program**

• Double click on the desktop icon for the **3CPM EGGSAS**<sup>©</sup> program. **SAS** (NOTE: This *applies to all versions of the program)* 

**EGG** 

• Select the *Start* button, then *All Programs*, select *3CPM Company*, and then *3CPM EGGSAS.exe*.

Once the program is started, select main screen is displayed:

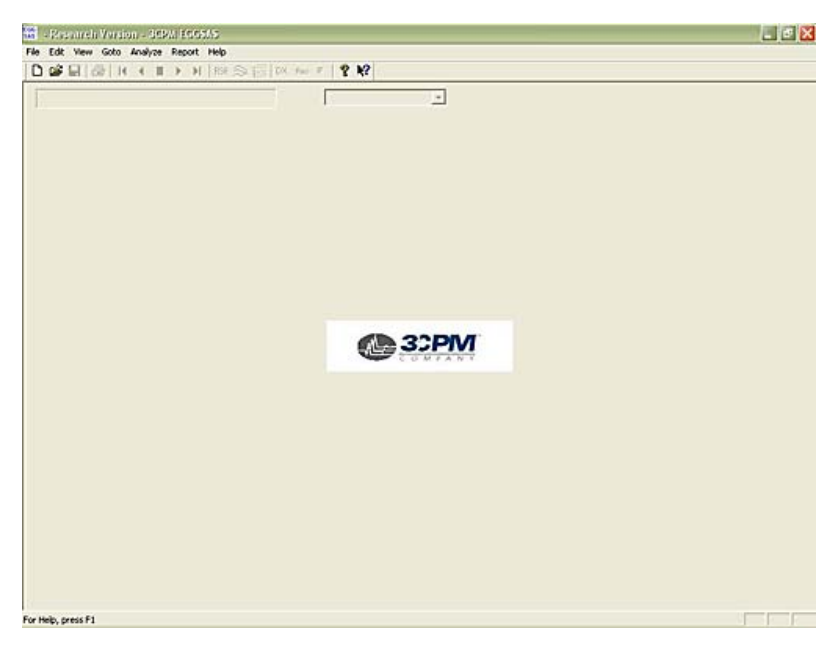

## **2.2.2 Exporting a Study**

In the **"File"** menu, select **"Export Studies".**

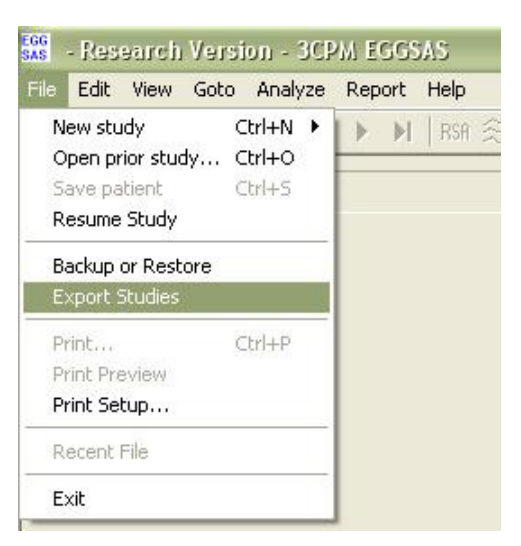

This will display the following screen:

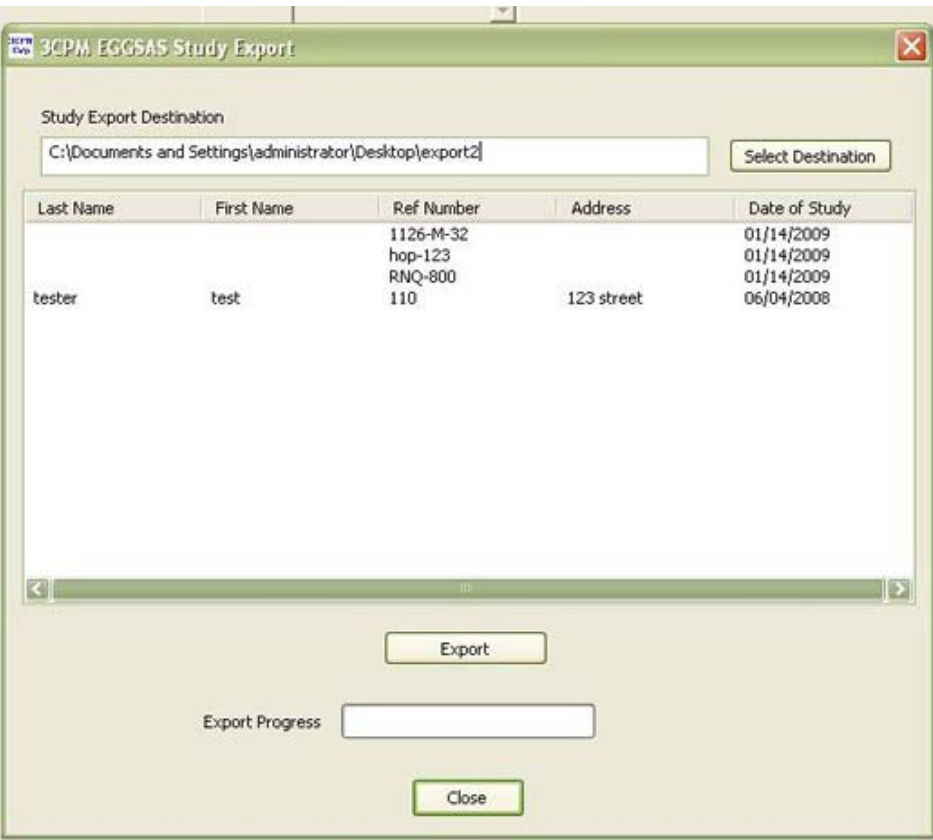

**Export Database Screen 1** 

• First use the :"select Destination" button to navigate to the folder you created to hold these studies

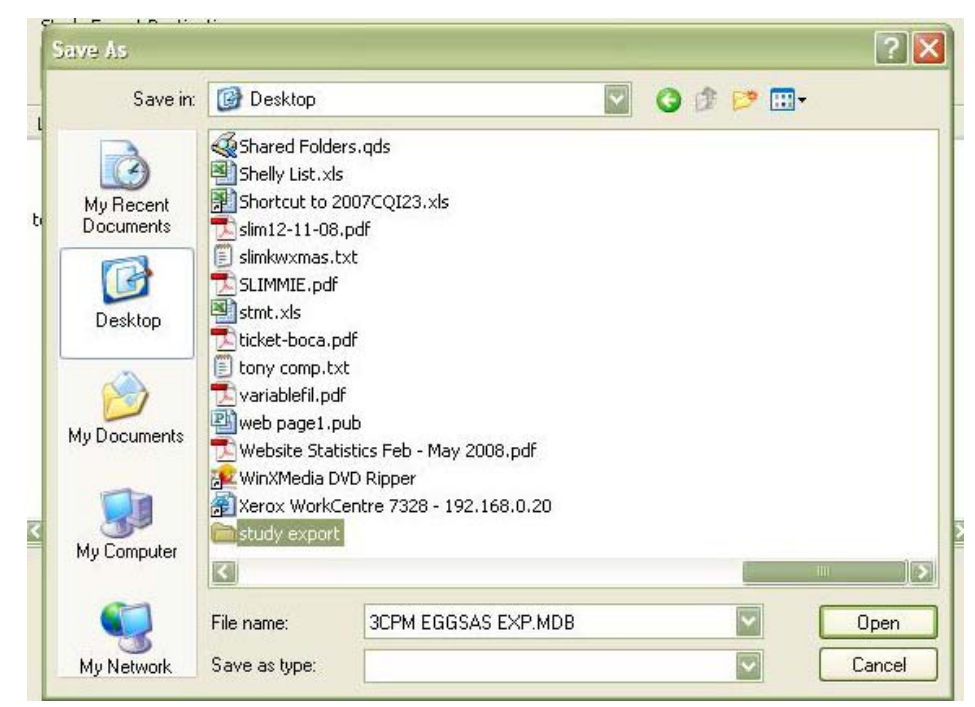

**Select Destination Folder** 

- Use the **"Desktop"** image on the left to navigate to your desktop, or navigate to where you created the export folder if it was not the desktop. Double click the main folder you created to store the exported studies, find the study folder you want and double click it. The result will look like the image above.
- Select **"Open".**

This will take you back to the **"Study Export"** screen .

• Then select the studies you wish to export. You can select multiple studies by holding down the "Ctl" key while clicking on each study you wish to export.

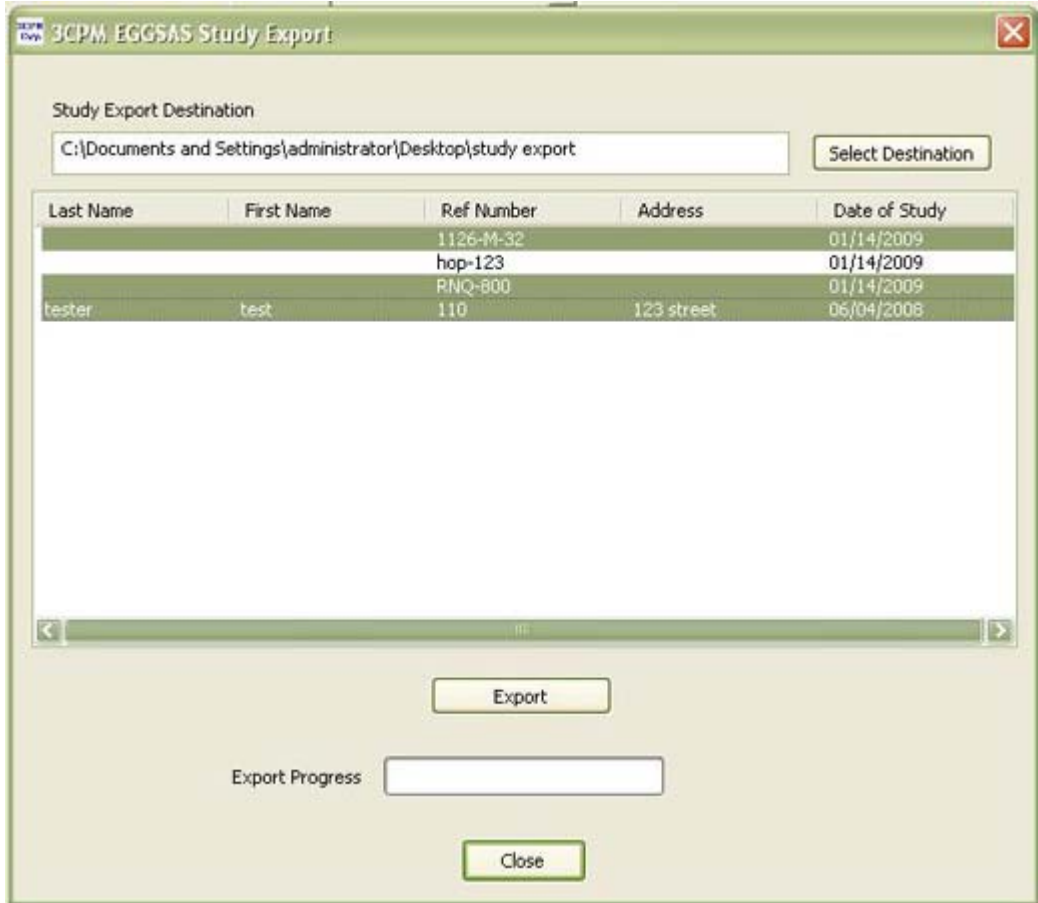

Select "Export" to complete the export.

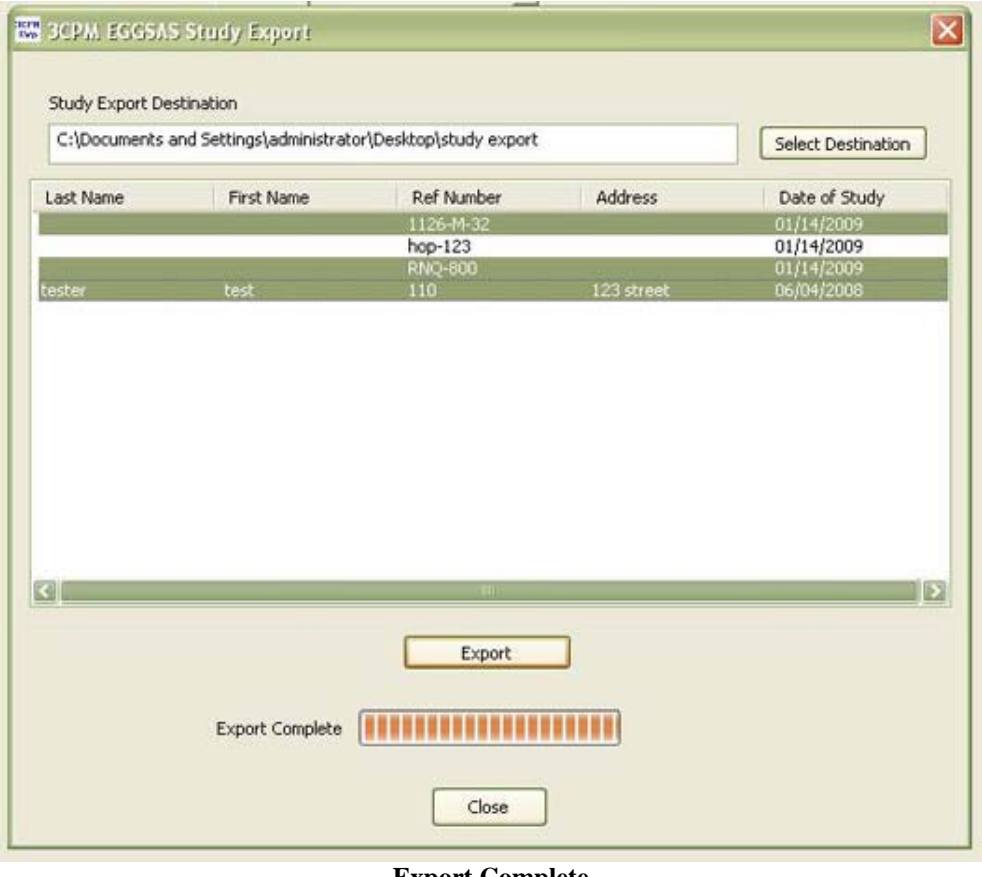

**Export Complete** 

You can now select **"Close"** and it will take you back to the main screen.

The contents of the export folder will look like this:

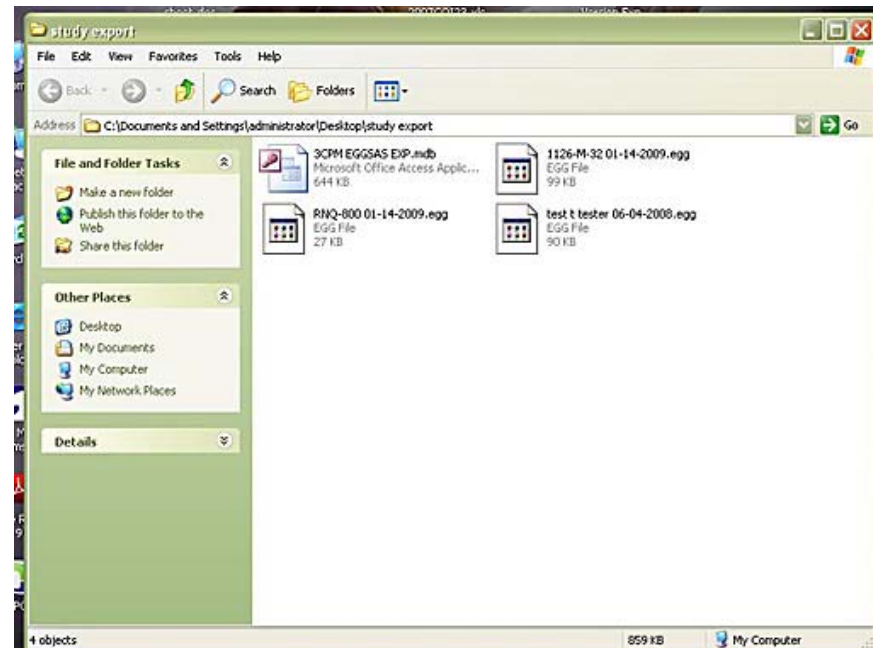

# <span id="page-6-0"></span>**3 Using The Export Program By Itself**

*NOTE: THE EXPORT PROGRAM, EVEN BY ITSELF, DEPENDS ON THE FULL EGGSAS PROGRAM TO ALSO BE INSTALLED.* 

## **3.1** *Opening The Program and Exporting*

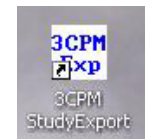

Select the "Study Export" icon that was installed on your desktop.

## YOU WILL BE PRESENTED WITH THE STUDY EXPORT SCREEN IN *STEP 2.2.2* **EXPORT DATABASE SCREEN 1** *ABOVE. FOLLOW THE INSTRUCTIONS FROM THIS STEP FORWARD.*

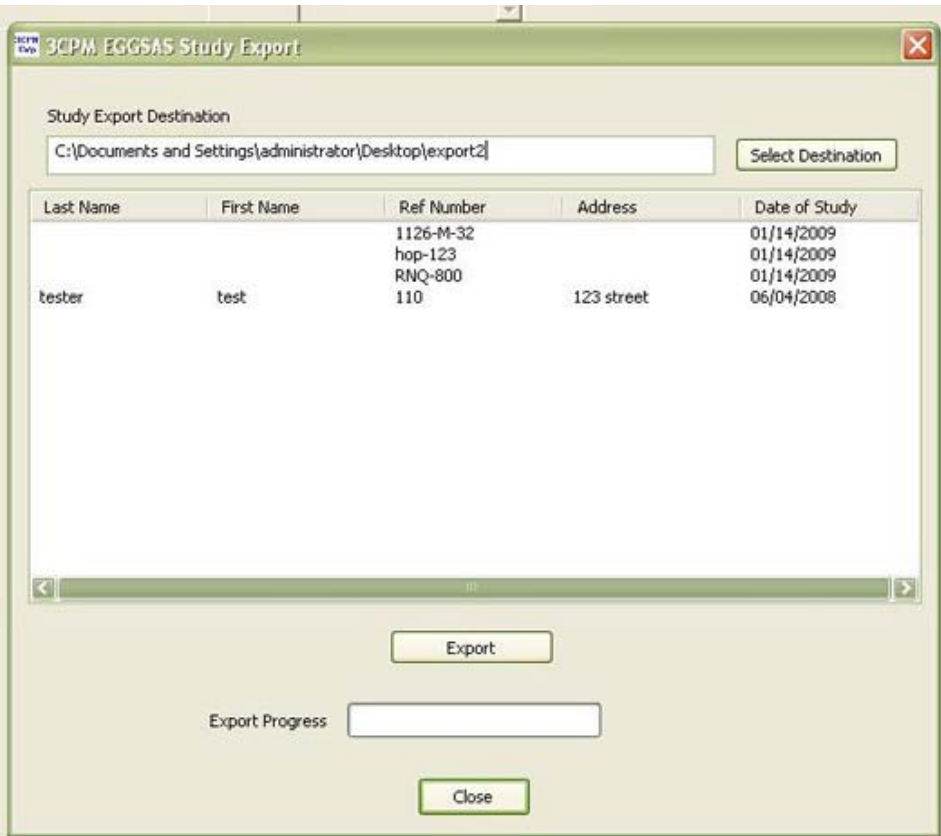

**Export Database Screen 1**